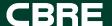

## Locator User Guide

Connecting your locations to CBRE market insights.

**ECONOMETRIC ADVISORS** 

2022

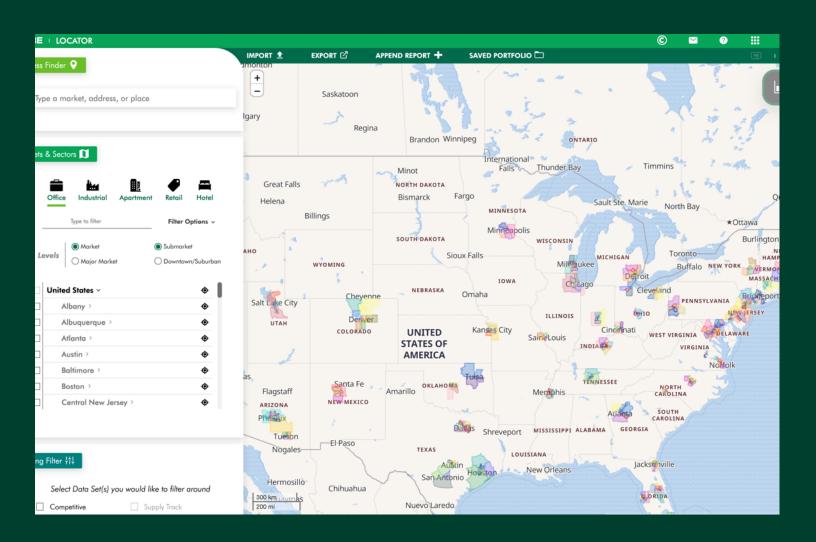

### **Contents**

| Section 1: Accessing Locator                                                                                                    | 2  |
|----------------------------------------------------------------------------------------------------|----|
| Users can access Locator one of two ways:                                                                                                    |    |
| Section 2: Viewing Maps and Insights                                                                                                    | 3  |
| View maps and market insights for specific markets and submarkets by sector.                                                                                |    |
| Section 3: Pinning properties to the map  Drop pins on the map and build out a portfolio using the address finder search feature or b import functionality. |    |
| Address Finder                                                                                                    |    |
| Bulk Import                                                                                                    |    |
| Portfolio Grid                                                                                                    | 9  |
| Section 4: Appending Reports to Pins                                                                                                    | 12 |
| Section 5: Saving and Loading Portfolios                                                                                                    | 14 |
| Section 6: Exporting Maps and Portfolio Grids  Export maps and portfolio grids into user-friendly formats.                                                  | 16 |
| Section 7: Creating Customized Reports with Building Filter                                                                                                 |    |

### Section 1: Accessing Locator

#### Users can access Locator one of two ways:

1. Log in to the legacy EA platform (<u>www.cbre-ea.com</u>) and select the Locator icon. When prompted, enter your EA credentials.

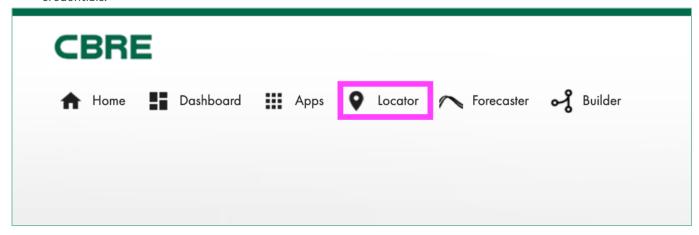

2. Navigate directly to the Locator application using the following URL: <u>locator.cbre.com</u>. When prompted, enter your EA credentials.

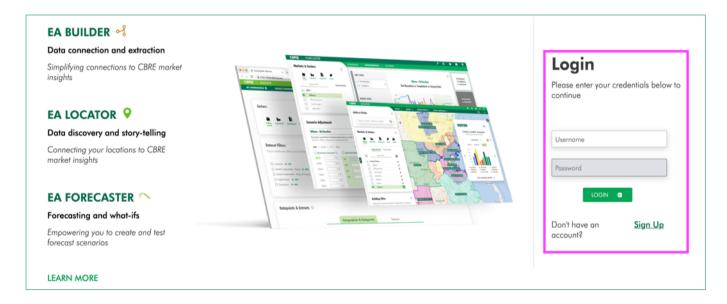

### Section 2: Viewing Maps and Insights

View maps and market insights for specific markets and submarkets by sector.

#### 1. Select **Property Type**

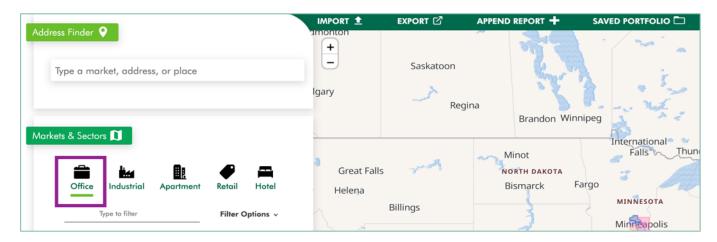

2. Select geography Levels to add to the geography selector list.

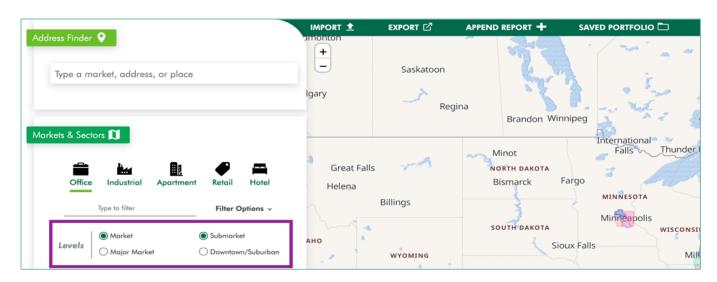

3. Select a **Market** from the geography selector list by clicking on the zoom to market icon. The market boundaries and insights panel will appear on the map.

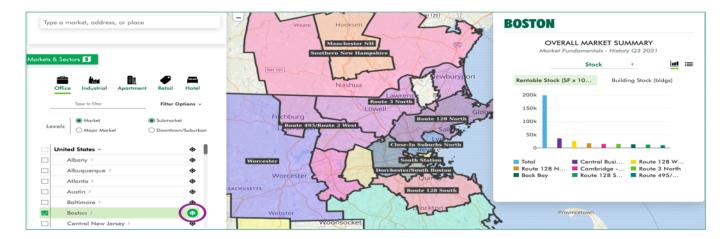

4. The insights panel will default to the OVERALL MARKET SUMMARY for Stock. To change the concept, use the arrows next to Stock to open the dropdown and select a new concept. To switch the view from graph to list, click on the icons next to the concept dropdown.

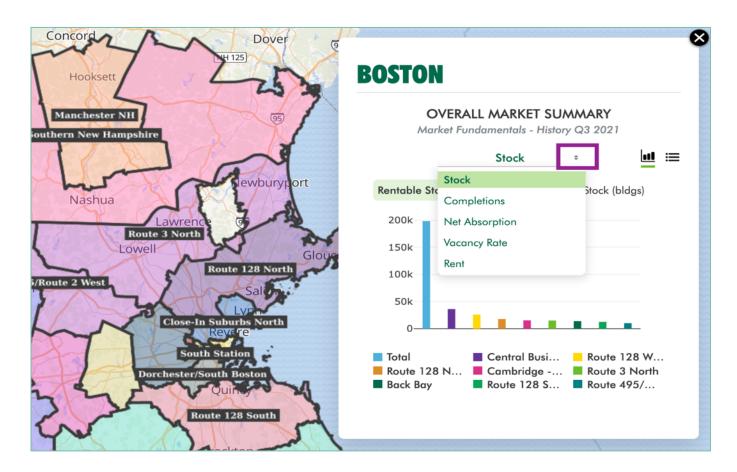

5. To view maps and insights for a sub-geography, click on a market name to expand the geography selector list and select a Submarket, Major Market, or Downtown/Suburban by clicking on the zoom to market icon. The boundaries and insights panel will appear on the map for the selected geography.

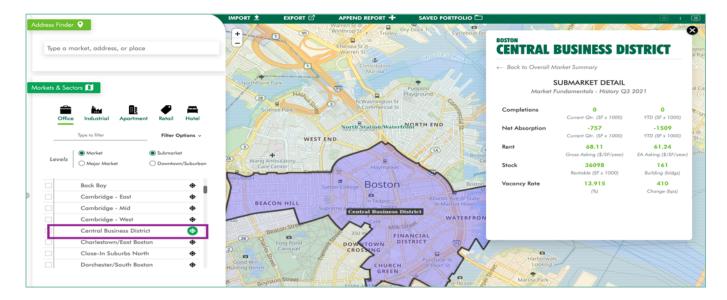

For sub-geographies, the insights panel will default to the SUBMARKET, MAJOR MARKET, OR DOWNTOWN/SUBURBAN DETAIL.

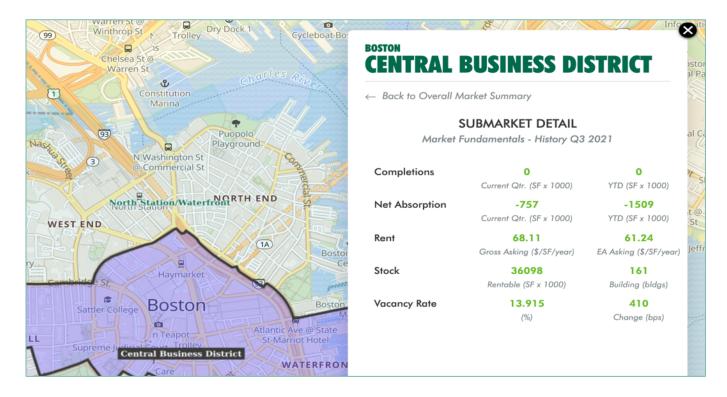

# Section 3: Pinning properties to the map

Drop pins on the map and build out a portfolio using the address finder search feature or bulk import functionality.

#### **Address Finder**

1. Select a Property Type.

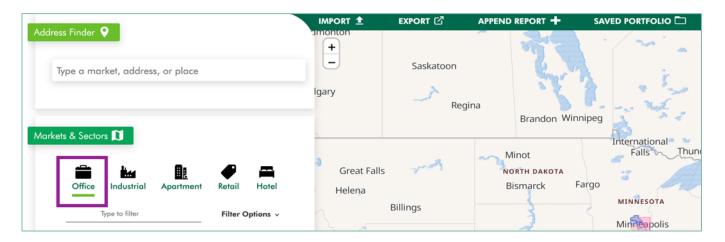

2. Enter a market, address, or place in the United States into the Address Finder search bar.

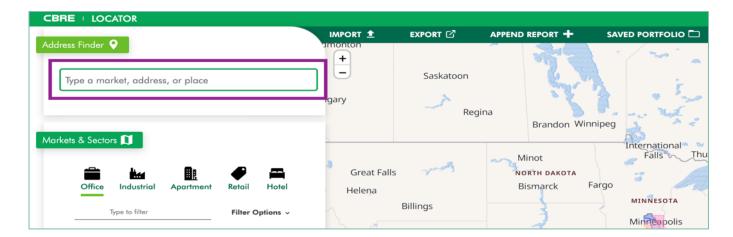

3. Select a property to pin to the map and add to your portfolio.

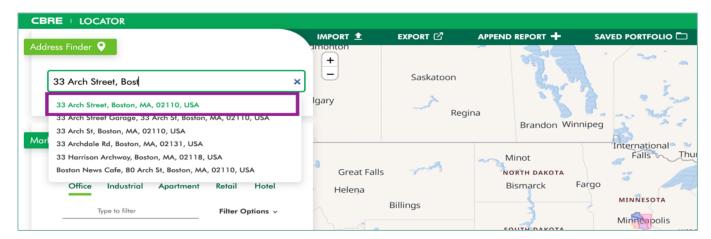

#### **Bulk Import**

For a quicker approach to pinning properties, you can bulk import a list of addresses.

1. Select **IMPORT**.

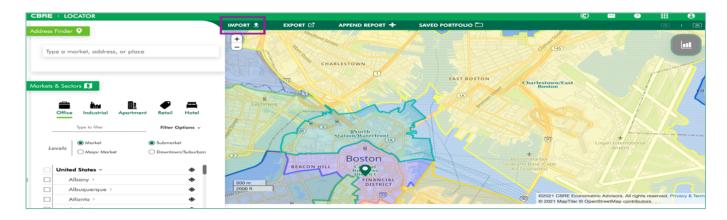

2. Select **DOWNLOAD TEMPLATE**.

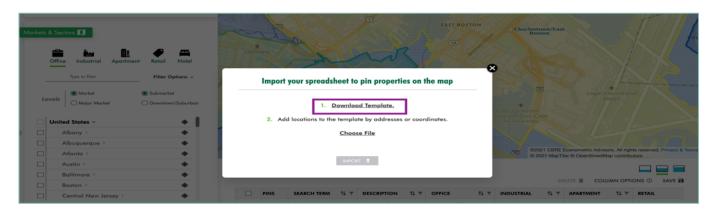

3. Add property addresses or latitude and longitudes (not both) to the template. Save the completed template locally to your computer.

| Α            | В         | С            | D                      | Е                       | F            | G          | Н           | T.          | J            | K           | L           | M            | N         |
|--------------|-----------|--------------|------------------------|-------------------------|--------------|------------|-------------|-------------|--------------|-------------|-------------|--------------|-----------|
| Portfolio Up | oload Tem | plate        |                        |                         |              |            |             |             |              |             |             |              |           |
| Use the col  | umns belo | ow to load p | nultiple properties on | to Locator <sup>i</sup> | s grid and r | nap Fora g | iven proper | y, use eith | er latitude/ | longitude o | r the addre | ss fields (n | ot both). |
| Description  | Latitude  | Longitude    | Address                | City                    | State        | Zip        | Country     |             |              |             |             |              |           |
|              |           |              | 33 Arch Street         | Boston                  | MA           | 2110       | USA         |             |              |             |             |              |           |
|              |           |              | 85 Causeway Street     | Boston                  | MA           | 2110       | USA         |             |              |             |             |              |           |
|              |           |              | 1 Union Street         | Boston                  | MA           | 2110       | USA         |             |              |             |             |              |           |
|              |           |              | 70 Sleeper Street      | Boston                  | MA           | 2110       | USA         |             |              |             |             |              |           |
|              |           |              |                        |                         |              |            |             |             |              |             |             |              |           |
|              |           |              |                        |                         |              |            |             |             |              |             |             |              |           |
|              |           |              |                        |                         |              |            |             |             |              |             |             |              |           |
|              |           |              |                        |                         |              |            |             |             |              |             |             |              |           |
|              |           |              |                        |                         |              |            |             |             |              |             |             |              |           |
|              |           |              |                        |                         |              |            |             |             |              |             |             |              |           |
|              |           |              |                        |                         |              |            |             |             |              |             |             |              |           |

4. Upload the completed template by selecting **Choose File**. Then click **IMPORT**.

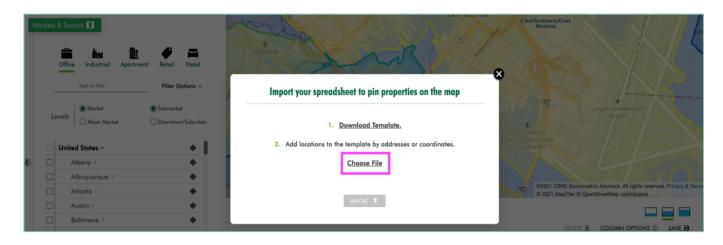

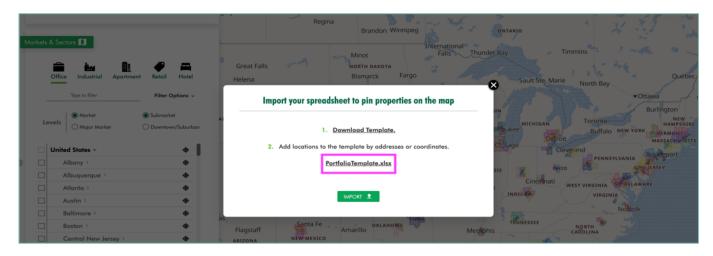

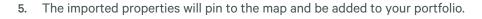

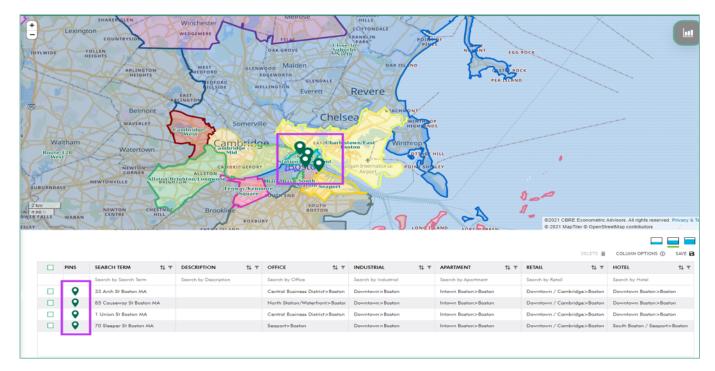

#### Portfolio Grid

As new properties are added to your portfolio via Address Finder or Import, they will be pinned to the map and added to the grid below the map.

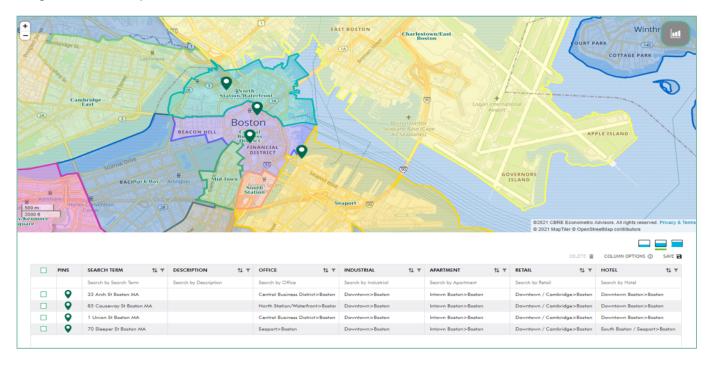

The grid will also identify the market and submarket each property is in across all property types.

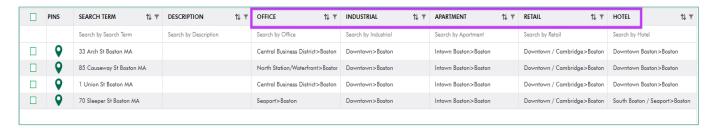

Use the following grid control icons to change the view:

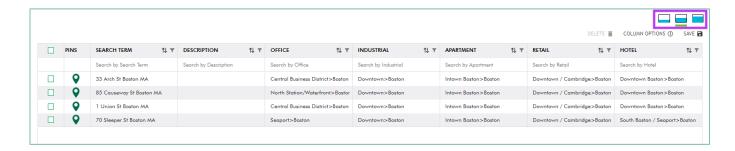

#### 1. Hidden Grid View

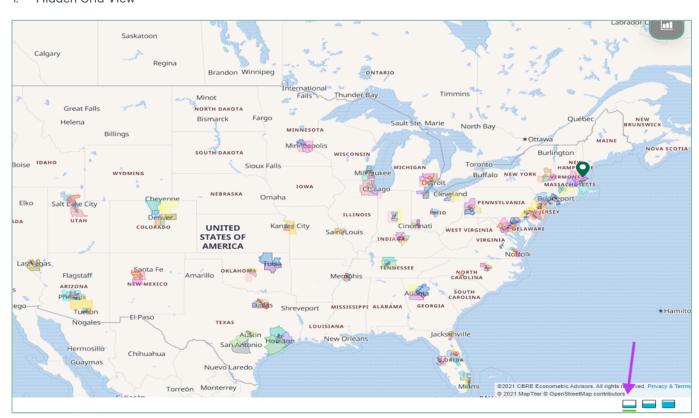

#### 2. Standard Grid View

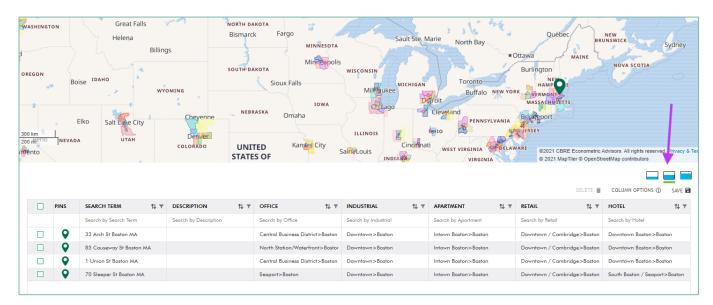

#### 3. Expanded Grid View

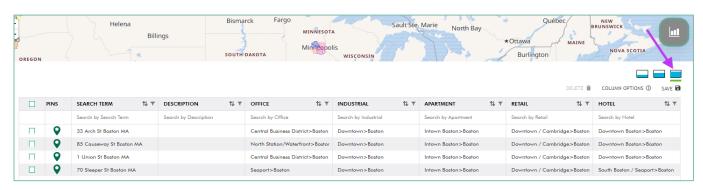

### Section 4: Appending Reports to Pins

\*PREMIUM FEATURE

Append market and submarket summary figures to the list of pins in your portfolio grid.

Select APPEND REPORT.

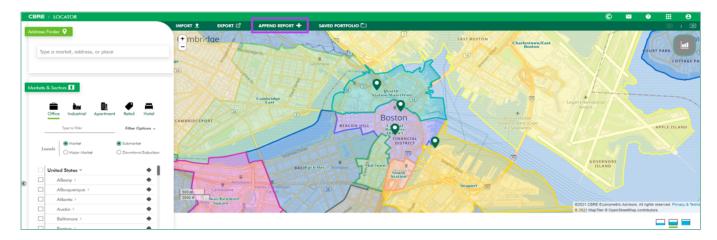

2. Select the Property Type and Summary Figures. Click APPEND REPORT.

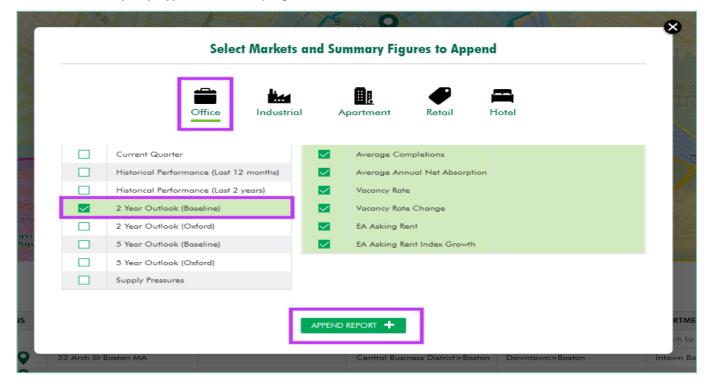

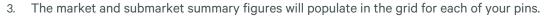

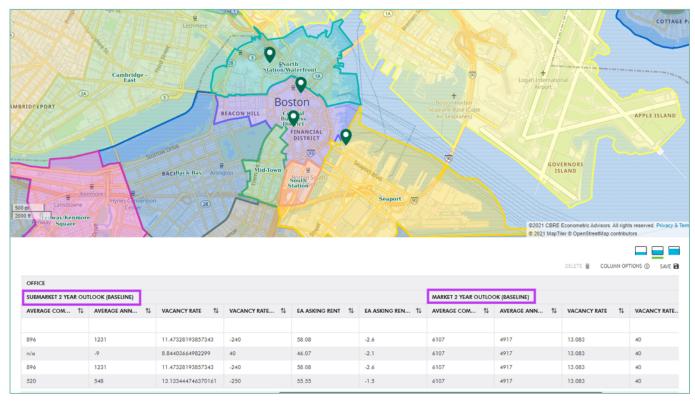

## Section 5: Saving and Loading Portfolios

Save a portfolio for later use or load an existing portfolio into the grid.

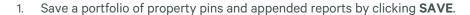

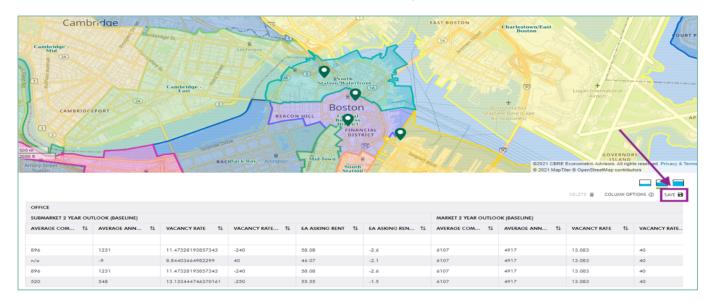

2. Create a title for your query, then click SAVE.

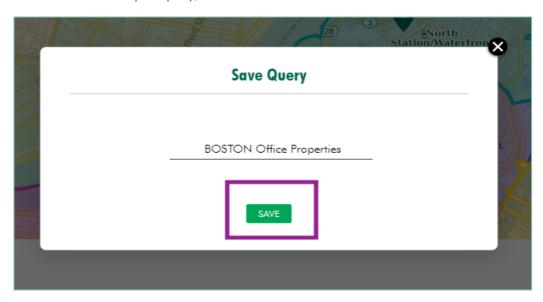

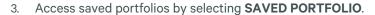

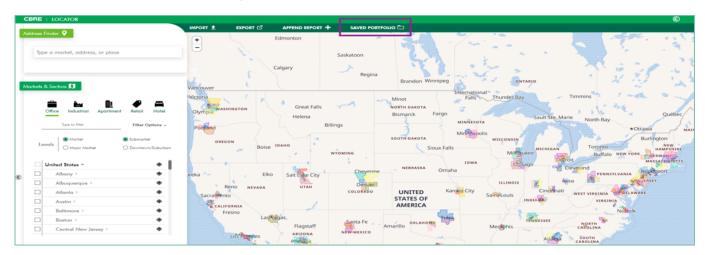

4. In the SAVED PORTFOLIO window, you can either load or delete a previously saved portfolio.

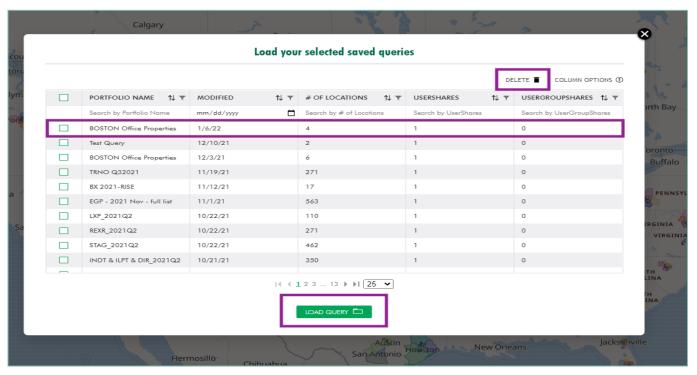

## Section 6: Exporting Maps and Portfolio Grids

Export maps and portfolio grids into user-friendly formats.

Select EXPORT.

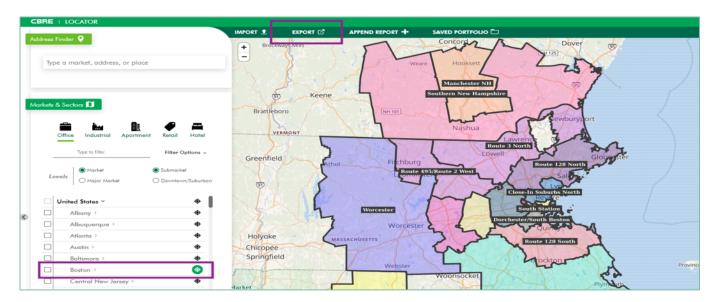

To export a map, select Export Map as and use the dropdown to select the export format. The image being exported will correspond to the geography selection using the zoom to market icon in the Markets & Sectors control panel.

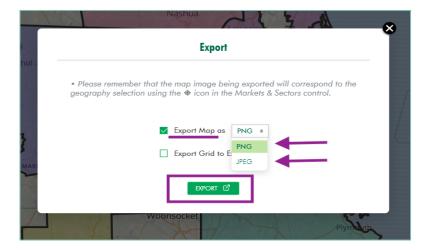

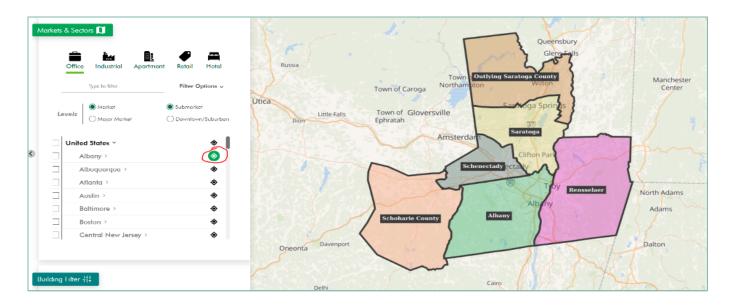

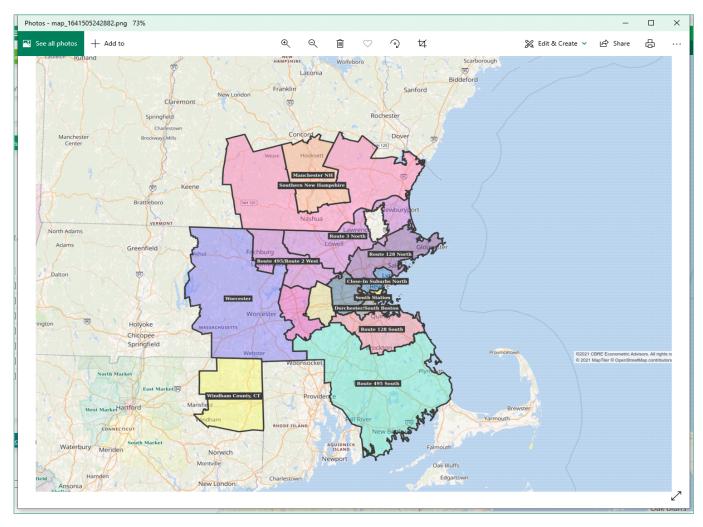

3. To export a portfolio grid, select **EXPORT GRID TO EXCEL**.

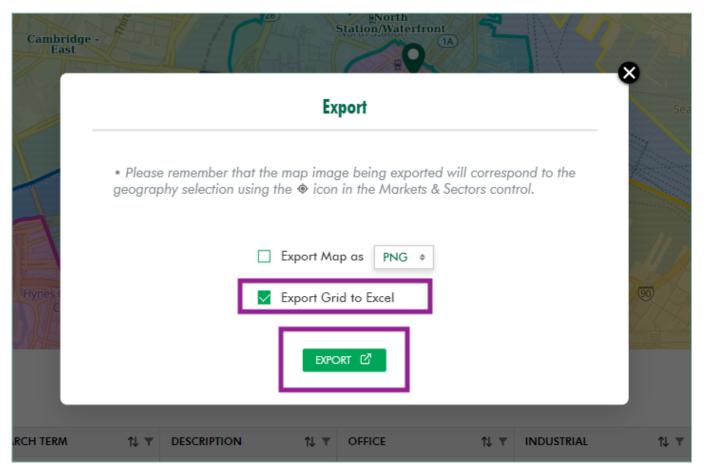

# Section 7: Creating Customized \*PREMIUM FEATURE Reports with Building Filter

Apply parameters to the EA competitive dataset to create customized time-series aggregates. Building Filter is available for Office, Industrial, and Apartment property types only.

1. Select the **Competitive** data set in the Building Filter control panel.

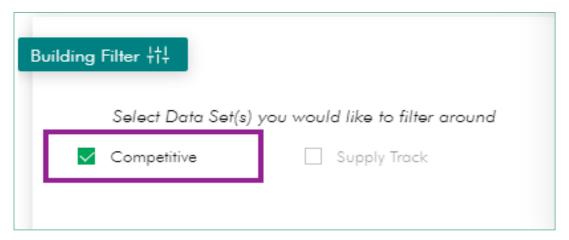

Filter the competitive data set by selecting geography type and a property type in the Building Filter window.

For the geography type, you can either select market(s) and/or submarket(s) or a radius around a pinned location in the portfolio grid.

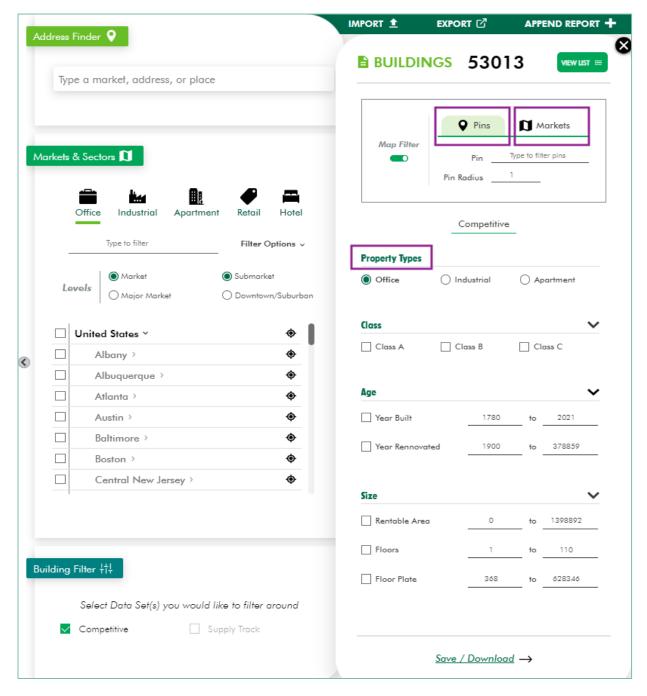

Market(s) and/or submarket(s): Select the Markets tab in the Building Filter window.

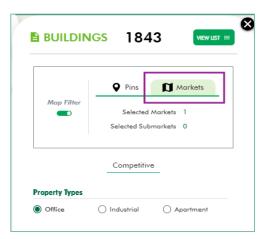

Use the geography selector list in the Markets & Sectors control panel to select the boxes next to the market(s) and/or submarket(s) you want to use. Make sure the selected property type in the Markets & Sectors control panel is the same as the property type selection in the Building Filter window.

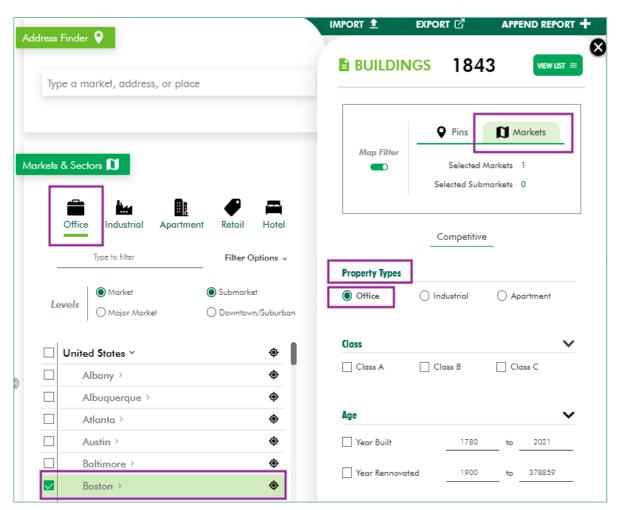

b. Radius around pinned location: Select the Pins tab in the Building Filter window. In the Pins field, enter the address of the pinned location you want to use. Use the Pin Radius field to adjust the radius search parameters.

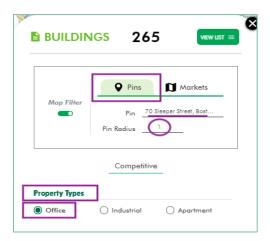

3. Continue to apply parameters to the competitive data set using the additional filters available, such as class, building type, age, size, tenancy, occupancy, loading doors/clear heights, subsidy status, and min and max rents. The building count at the top of the Building Filter window will update accordingly as additional parameters are applied.

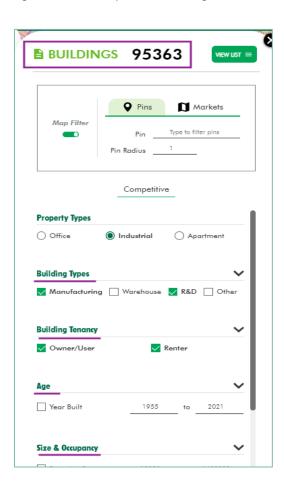

4. View the list of buildings that fall within the applied parameters by selecting **VIEW LIST**. Add or remove buildings from the list as you see fit. To hide the list of buildings, select **HIDE LIST**.

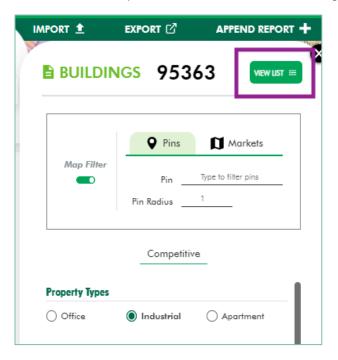

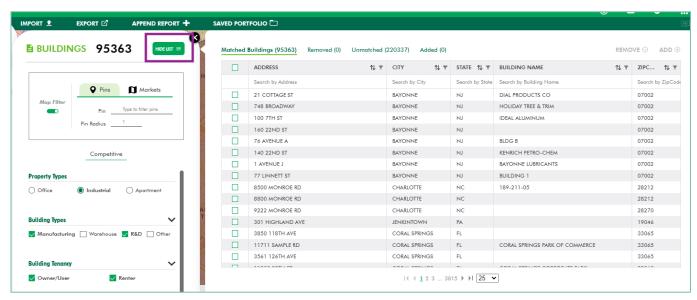

To add buildings to the filtered competitive data set, select the Unmatched tab in the building list window.
 Search for buildings by address, city, state, and/or zip code and select the building(s) you wish to add. Click ADD.

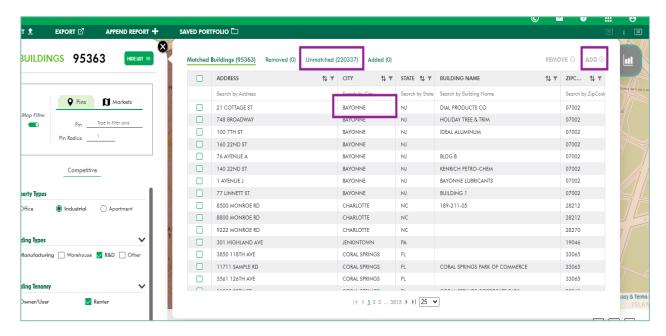

b. To remove buildings from the filtered competitive data set, select the building(s) you wish to remove from the **Matched Buildings** tab in the building list window. Click **REMOVE**.

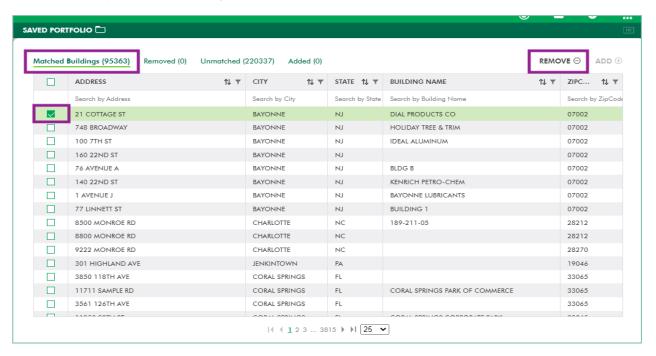

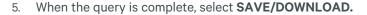

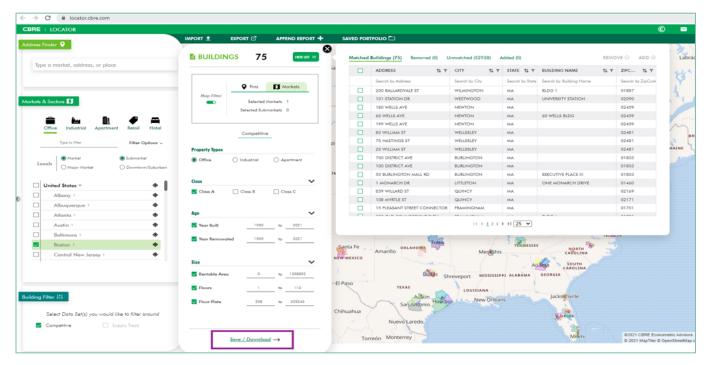

6. Select the reports you want included in the workbook and name the query. Click DOWNLOAD.

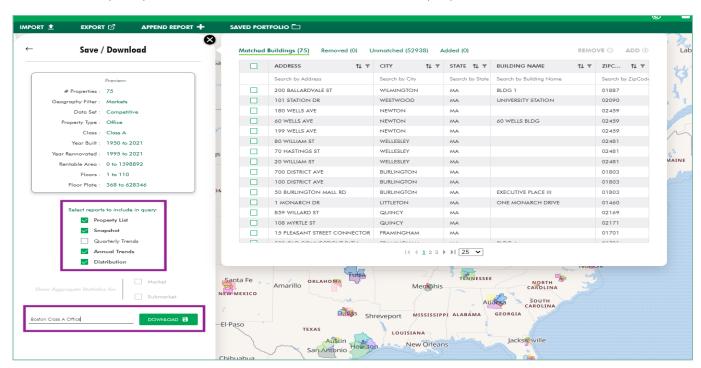

7. The reports in the downloaded workbook will include the customized aggregates for the filtered competitive data set.

| A                         | В                                    | С           | D        | E       | F         | G          | Н      | I                         | J   | K | L | M | N |
|---------------------------|--------------------------------------|-------------|----------|---------|-----------|------------|--------|---------------------------|-----|---|---|---|---|
| 1 Building Name           | Address                              | City        | State    | ZipCode | Latitude  | Longitude  | Market | Submarket                 |     |   |   |   |   |
| BLDG 1                    | 200 BALLARDVALE ST                   | WILMINGTON  | MA       | 01887   | 42.58977  | -71.158463 | Boston | Route 128 North           |     |   |   |   |   |
| UNIVERSITY STATION        | 101 STATION DR                       | WESTWOOD    | MA       | 02090   | 42.207516 | -71.157555 | Boston | Route 128 South           |     |   |   |   |   |
| 4                         | 180 WELLS AVE                        | NEWTON      | MA       | 02459   | 42.29229  | -71.198723 | Boston | Route 128 West            |     |   |   |   |   |
| 5 60 WELLS BLDG           | 60 WELLS AVE                         | NEWTON      | MA       | 02459   | 42.294438 | -71.200818 | Boston | Route 128 West            |     |   |   |   |   |
| 6                         | 199 WELLS AVE                        | NEWTON      | MA       | 02459   | 42.291766 | -71.197821 | Boston | Route 128 West            |     |   |   |   |   |
| 7                         | 80 WILLIAM ST                        | WELLESLEY   | MA       | 02481   | 42.319256 | -71.235184 | Boston | Route 128 West            |     |   |   |   |   |
| 8                         | 70 HASTINGS ST                       | WELLESLEY   | MA       | 02481   | 42.314129 | -71.249695 | Boston | Route 128 West            |     |   |   |   |   |
| 9                         | 20 WILLIAM ST                        | WELLESLEY   | MA       | 02481   | 42.317726 | -71.230598 | Boston | Route 128 West            |     |   |   |   |   |
| .0                        | 700 DISTRICT AVE                     | BURLINGTON  | MA       | 01803   | 42.481817 | -71.209297 | Boston | Route 128 North           |     |   |   |   |   |
| 1                         | 100 DISTRICT AVE                     | BURLINGTON  | MA       | 01803   | 42.485169 | -71.211413 | Boston | Route 128 North           |     |   |   |   |   |
| 12 EXECUTIVE PLACE III    | 50 BURLINGTON MALL RD                | BURLINGTON  | MA       | 01803   | 42.486595 | -71.205995 | Boston | Route 128 North           |     |   |   |   |   |
| 13 ONE MONARCH DRIVE      | 1 MONARCH DR                         | LITTLETON   | MA       | 01460   | 42.518341 | -71.519501 | Boston | Route 495/Route 2 West    |     |   |   |   |   |
| 14                        | 859 WILLARD ST                       | QUINCY      | MA       | 02169   | 42.228512 | -71.032196 | Boston | Route 128 South           |     |   |   |   |   |
| 1.5                       | 108 MYRTLE ST                        | QUINCY      | MA       | 02171   | 42.278794 | -71.03693  | Boston | Route 128 South           |     |   |   |   |   |
| 1.6                       | 15 PLEASANT STREET CONNECTOR         | FRAMINGHAM  | MA       | 01701   | 42.297978 | -71.492246 | Boston | Framingham/Natick         |     |   |   |   |   |
| 7 BLDG A                  | 500 OLD CONNECTICUT PATH             | FRAMINGHAM  | MA       | 01701   | 42.313583 | -71.390867 | Boston | Framingham/Natick         |     |   |   |   |   |
| .8                        | 300 APOLLO DR                        | CHELMSFORD  | MA       | 01824   | 42.599202 | -71.328633 | Boston | Route 3 North             |     |   |   |   |   |
| 19                        | 700 LONGWATER DR                     | NORWELL     | MA       | 02061   | 42.158533 | -70.881063 | Boston | Route 128 South           |     |   |   |   |   |
| 20                        | 15 BRAINTREE HILL OFFICE PARK        | BRAINTREE   | MA       | 02184   | 42.226159 | -71.02734  | Boston | Route 128 South           |     |   |   |   |   |
| 1 UNIVERSITY OFFICE PARK  | 29 SAWYER RD                         | WALTHAM     | MA       | 02453   | 42.361765 | -71.259448 | Boston | Route 128 West            |     |   |   |   |   |
| 22                        | 333 WYMAN ST                         | WALTHAM     | MA       | 02451   | 42.408328 | -71.25596  | Boston | Route 128 West            |     |   |   |   |   |
| 3 HOBBS BROOK OFFICE PARK | 303 WYMAN ST                         | WALTHAM     | MA       | 02451   | 42.407498 | -71.256399 | Boston | Route 128 West            |     |   |   |   |   |
| 24                        | 50 WASHINGTON ST                     | WESTBOROUGH | AM       | 01581   | 42.287037 | -71.563675 | Boston | Route 495/Mass Pike West  |     |   |   |   |   |
| 5 THE NON-PROFIT CENTER   | 89 SOUTH ST                          | BOSTON      | MA       | 02111   | 42.351787 | -71.057207 | Boston | South Station             |     |   |   |   |   |
| 26                        | 21 CUSTOM HOUSE ST                   | BOSTON      | MA       | 02110   | 42.358093 | -71.052925 | Boston | Central Business District |     |   |   |   |   |
| 27                        | 101 MERRIMAC ST                      | BOSTON      | MA       | 02114   | 42.363823 | -71.061661 | Boston | North Station/Waterfront  |     |   |   |   |   |
| 8 ONE INTERNATIONAL PLACE | 1 INTERNATIONAL PL                   | BOSTON      | MA       | 02110   | 42.35664  | -71.05149  | Boston | Central Business District |     |   |   |   |   |
| 9 200 STATE               | 200 STATE ST                         | BOSTON      | MA       | 02109   | 42.35952  | -71.05256  | Boston | Central Business District |     |   |   |   |   |
| 30                        | 55 SUMMER ST                         | BOSTON      | MA       | 02110   | 42.354445 | -71.05917  | Boston | Mid-Town                  |     |   |   |   |   |
| 1 100 SUMMER              | 100 SUMMER ST                        | BOSTON      | MA       | 02110   | 42.353419 | -71.057557 | Boston | Central Business District |     |   |   |   |   |
| 2 99 HIGH                 | 99 HIGH ST                           | BOSTON      | MA       | 02110   | 42.354533 | -71.054696 | Boston | Central Business District |     |   |   |   |   |
| 33                        | 70 FEDERAL ST                        | BOSTON      | MA       | 02110   | 42.355721 | -71.056213 | Boston | Central Business District |     |   |   |   |   |
| 34 ONE FEDERAL STREET     | 1 FEDERAL ST                         | BOSTON      | MA       | 02110   | 42.356075 | -71.056999 | Boston | Central Business District |     |   |   |   |   |
| 55 FEDERAL RESERVE PLAZA  | 600 ATLANTIC AVE                     | BOSTON      | MA       | 02210   | 42.352725 | -71.05533  | Boston | Central Business District |     |   |   |   |   |
| 6 ONE BOSTON PLACE        | 1 BOSTON PL                          | BOSTON      | MA       | 02108   | 42.358562 | -71.058327 | Boston | Central Business District |     |   |   |   |   |
| Property List Sna         | apshot   Annual Trends   Distributio | n Info (    | <b>+</b> |         |           |            |        | i .                       | : 4 |   |   |   |   |

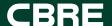

## Thank you

For more information

#### Monisha Bachwani

Product Manager +1 617-477-7897

#### **Jamison Moriarty**

Sales Associate +1 617 912 5238 Jamison.Moriarty@cbre.com

ACCESS ADIITIONAL PLATFORM TOOLS
Locator.cbre.com
Forecaster.cbre.com

CBRE ©2021 All Rights Reserved. All information included in this proposal pertaining to CBRE—including but not limited to its operations, employees, technology and clients—are proprietary and confidential, and are supplied with the understanding that they will be held in confidence and not disclosed to third parties without the prior written consent of CBRE. This letter/proposal is intended solely as a preliminary expression of general intentions and is to be used for discussion purposes only. The parties intend that neither shall have any contractual obligations to the other with respect to the matters referred herein unless and until a definitive agreement has been fully executed and delivered by the parties. The parties agree that this letter/proposal is not intended to create any agreement or obligation by either party to negotiate a definitive lease/purchase and sale agreement and imposes no duty whatsoever on either party to continue negotiations, including without limitation any obligation to negotiate in good faith or in any way other than at arm's length. Prior to delivery of a definitive executed agreement, and without any liability to the other party, either party may (1) propose different terms from those summarized herein, (2) enter into negotiations with other parties and/or (3) unilaterally terminate all negotiations with the other party hereto. CBRE and the CBRE logo are service marks of CBRE, Inc. All other marks displayed on this document are the property of their respective owners, and the use of such logos does not imply any affiliation with or endorsement of CBRE.